# 2015 v1 RELEASE NOTES

# **Trimble® AutoBid® SheetMetal Software**

- [Introduction](#page-2-0)
- Compatibility/Technical [Support](#page-3-0)
- [New Features/Enhancements](#page-5-0)

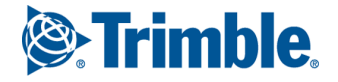

Trimble Navigation Limited 116 Inverness Drive East, Suite 210 Englewood, Colorado 80112 800-234-3758

#### **Legal Notices**

#### **Copyright and Trademarks**

©1998-2015 Trimble Navigation Limited. All rights reserved.

Trimble and the Globe & Triangle logo are trademarks of Trimble Navigation Limited, registered in the United States and in other countries. AutoBid SheetMetal and Trimble Quick Link are trademarks of Trimble Navigation Limited. Other brand and product names are trademarks or registered trademarks of their respective holders.

This publication, or parts thereof, may not be reproduced in any form, by any method, for any purpose, without the written consent of Trimble Navigation Limited.

#### **Release Notice**

This is the Trimble AutoBid SheetMetal Software Release Notes (Revision A). It pertains to release 2015 v1 of the software.

The topics within this document are subject to change without written notice. Companies, names, and data used in any examples are fictitious. Screenshots included in this document may not be exactly as in the software application.

#### **Edition**

Trimble® AutoBid SheetMetal Release Notes Part # ABSM8060.08.0215\_Release Notes 2015 v1

Wednesday, February 04, 2015 1:11 pm

# <span id="page-2-0"></span>**Introduction**

This document provides basic information about new features and modifications in release 2015 v1 of the Trimble® AutoBid® SheetMetal software. More detailed information can be found in the online help system.

## **What You Receive With Release 2015 v1**

- One Trimble AutoBid SheetMetal Installation DVD
- One AutoBid SheetMetal *Let's Get Started* foldout

## **Upgrade Procedure**

Please refer to the AutoBid SheetMetal *Update Installation Instructions* document on the installation DVD for information on installation requirements. Trimble recommends that you print this document to help ensure proper operation of the software application after installation.

**Note –** *The AutoBid SheetMetal update installs only program modifications and enhancements. Your existing tables, specifications, and estimates are not impacted in any way.*

## **Trimble® Quick Link**

The AutoBid SheetMetal software includes an interface with the Trimble Quick Link licensing and communication system.

**Note –** *You must install the updated Quick Link software included on the DVD in order to maintain continued licensing of your product. Refer to the Update Installation Instructions document (also included on the DVD) for detailed instructions.*

# <span id="page-3-0"></span>**Compatibility/Technical Support**

## **Operating Systems**

This version of the AutoBid SheetMetal software is compatible with 32-bit and 64-bit Windows® 7 and Windows 8 and Windows 8.1 operating systems. For a more complete listing of System Requirements, please go to ou[r website](http://mep.trimble.com/) under **Products / Estimating / AutoBid® SheetMetal**.

# **Trimble® DuctDesigner 3D® Integration**

The AutoBid SheetMetal software includes the ability to export data in a format that can easily be imported into the DuctDesigner 3D® database. Refer to the online help in each of the software applications for detailed instructions.

## **Vulcan Integration**

The AutoBid SheetMetal software includes the ability to import data from the Vulcan sheet metal fabrication software. Refer to the online help in each of the software applications for detailed instructions.

**Note –** *This feature requires special licensing. If you would like more information on this feature, please contact your Trimble Sales Representative.*

# **Help and Technical Support**

#### **Help Menu**

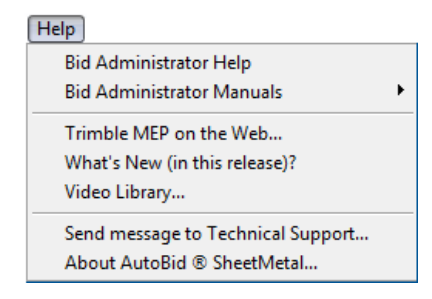

The Help menu provides access to online help, as well as other utilities and information.

**Note –** *The graphic above illustrates the Bid Administrator help menu. Help menus in the other modules are similar in design.*

#### **Update Videos**

The *What's New (in this release)* command on the *Help* menu allows you to view a demonstration of the modifications and enhancements included in this release of AutoBid SheetMetal. You have the option of installing the videos directly to your hard drive or viewing them from the AutoBid SheetMetal Installation DVD.

#### **Video Libraries**

The *Video Library* command on the *Help* menu provides you with demonstrations of many of the features in AutoBid SheetMetal. You can view these as a refresher to training classes you have attended. You can also use them to become more familiar with the application prior to attending Training. You have the option of installing these directly to your hard drive or viewing them from the AutoBid SheetMetal Installation DVD.

#### **About AutoBid® SheetMetal**

The About AutoBid SheetMetal screen provides general program information, as well as direct access to various support utilities.

- Additional support options, such as e-mail and online support
- System Information for your computer
- Submit a Technical Support Ticket
- $\overrightarrow{\textbf{X}}$  **Tip** You can also submit a Technical Support ticket by going to *Help* / Send *Message to Technical Support.*

# <span id="page-5-0"></span>**New Features/Enhancements**

The following enhancements have been added to the AutoBid SheetMetal software in Release 2015 v1:

# **All TakeOff Methods**

#### **Hot Spot Conversion**

This release of the AutoBid SheetMetal software offers an option to convert hot spots to a specific library item, symbol, or assembly. You can convert all hot spots to the same item or convert hot spots selection-by-selection to what you want.

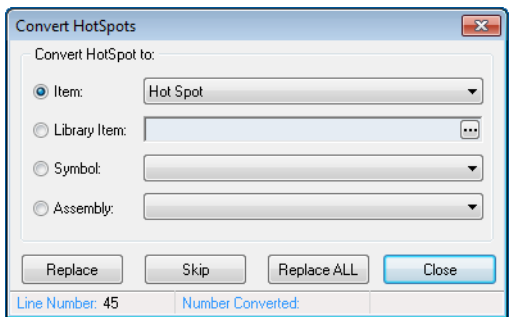

The following limitations apply to this functionality:

- Counted assemblies without any variable dimensions are available for this conversion.
- Library items that do not have a shape can be used for conversion with this method. Sizes will be available for selection.

This feature helps you ensure that the proper item, symbol, or assembly is added to your TakeOff, improving accuracy.

#### **Symbols on Menus**

You now have the ability to add a specific symbol to a cell on the Smart Menu, TouchMenu, or MouseMenu (rather than just the ID). This makes it easier to identify the symbol when using a menu.

#### **Drawing Scales**

When you create a custom drawing scale in your project:

- This scale is now in the list of scales available in TakeOff.
- The custom scale is added to the default drawing scales in the AutoBid SheetMetal software.

You can now add a custom scale and sort the available scales by going to **Tools / Sort Drawing Scales**. When you sort the list, the order changes based on your sort in the Scale list.

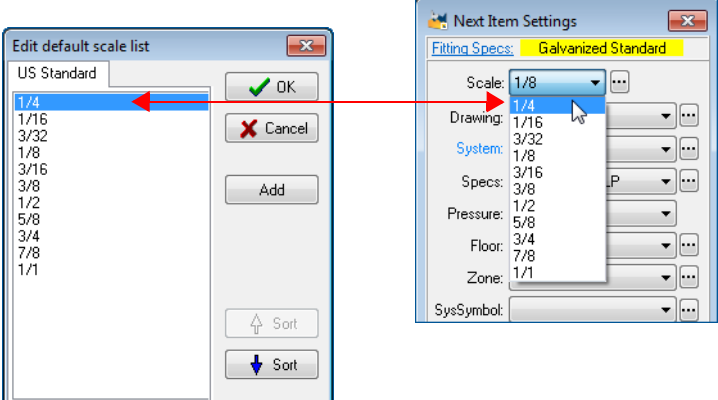

## **On-Screen View TakeOff**

### **Vertical TakeOff**

#### • **MouseMenu Display**

The AutoBid SheetMetal software now allows you to display the MouseMenu while in the Vertical TakeOff window.

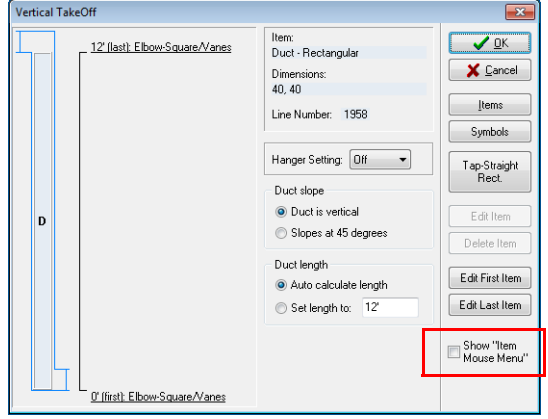

This feature allows you to select items directly from the MouseMenu instead of drilling down through the Items dialogs.

#### • **Branch From Command**

The Branch From command now recognizes when you are working with a vertical run. When you click the Branch From command and then click on a vertical run, the AutoBid SheetMetal software asks if you want to branch from the top or bottom of the fitting.

**Note –** *Because of this enhancement, the Branch from Vertical command is no longer required. It has been removed from the On-Screen View Commands.*

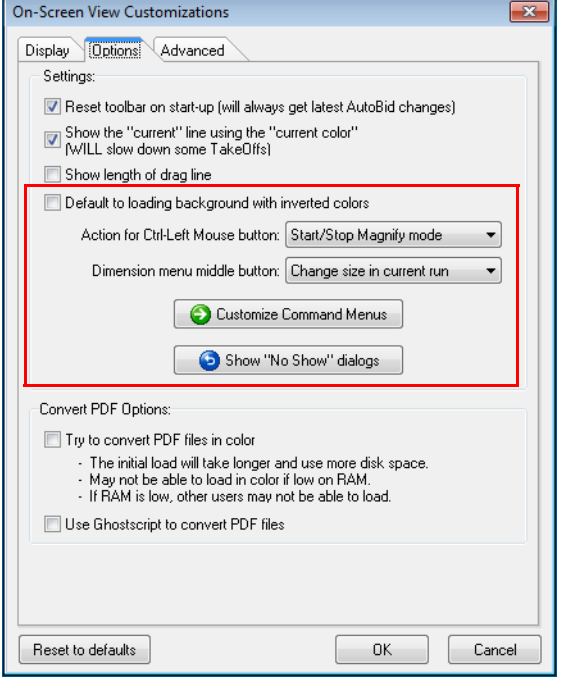

#### **On-Screen View Customization Enhancements**

#### • **Load Drawing with Inverted Colors**

This setting will load all drawings by *default* with the colors inverted. This setting might prove valuable if you regularly receive drawings with a dark background. **Note:** *This setting is retained from TakeOff session-to-session.*

#### • **Mouse Functionality**

This release of the AutoBid SheetMetal software includes the ability to set mouse behavior. These include:

– [Ctrl]+left mouse click

You can set your mouse to execute the *Box in with Options*, *Start/Stop Magnify mode* (the default setting), or *Zoom to rectangle*.

#### – **Dimension Dialog**

This setting allows you to define the command displaying on the middle button in the Dimension dialog. The options include *Add/Drop rise*, *Branch From*, *Branch From with Elbow*, *Change size in current run* (the default setting), or *Start new run with item*.

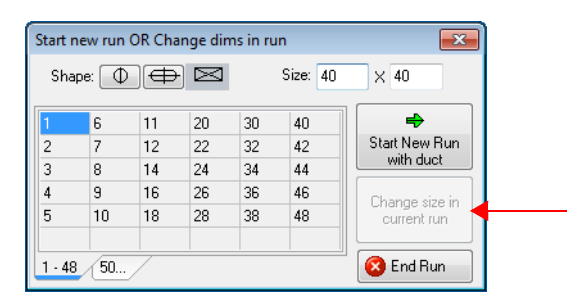

#### • **Customize Command Menu**

You can now define the items that show up on the pop-up menu (when you right-click on your mouse). Simply select the checkboxes  $\sqrt{\ }$  next to the items you want to display. Clear the checkbox  $\Box$  for those items you wish to remove.

#### • **Show Messages**

From time-to-time, the AutoBid SheetMetal software may display messages with a notation to not show the message again. If you have chosen to hide certain messages, you can click **Show "No Show" dialogs** to display these messages. Keep in mind that clicking this button displays *all* previously hidden messages once again.

#### **Hanger Toggle / MouseMenu**

This release of AutoBid SheetMetal allows you to add the Hanger toggle (On/Off/Rack) command to the Item MouseMenu. The hanger toggle on the MouseMenu provides easy access to turning hangers on and off while in On-Screen View TakeOff. **Note:** *While this option is also available in Audit Trail View TakeOff, it will be most beneficial in On-Screen View TakeOff, as it allows you to turn hangers on and off while processing your take off.*

**The –** You can add this command to any desired tab on the Item MouseMenu.

## **Batch Printing**

You now have the ability to print more than one drawing at a time in those projects with multiple drawings.

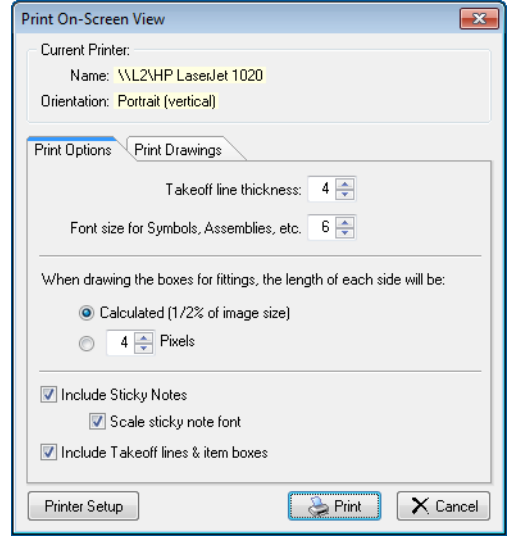

In On-Screen View TakeOff, go to **File / Print** and then click the Print Drawings tab. You can then select the checkboxes  $\sqrt{\ }$  next to the drawings you want to print.

## **On-Screen View/Graphical View TakeOff**

The Add Drop/Rise functionality has been enhanced to allow you to specify an end item, instead of generating a hot spot. This allows you to enter an Add Drop/Rise faster and more accurately.

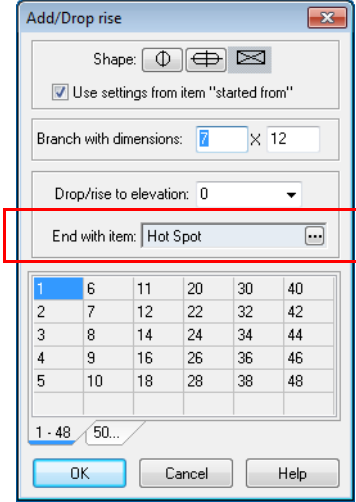

# **Bid Administrator**

### **Project List**

The project list now offers the ability to view projects in a tree. This feature provides better organization of your projects, making it easier to find projects in larger lists.

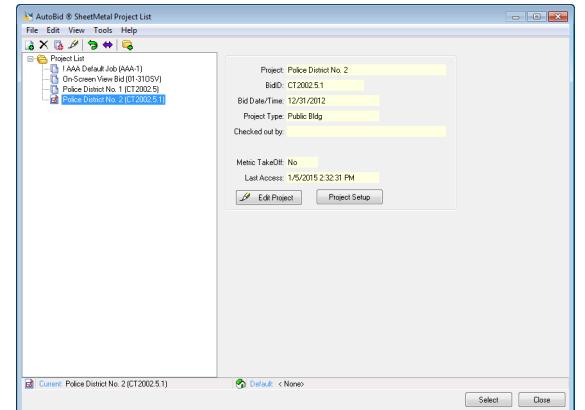

This feature allows you to:

- Group related projects together using folders
- Create projects under specific folders
- Move existing projects into desired folder
- View basic project information, including "lock" status
- Date the project was last accessed (for archive purposes)
- $\angle$  **Tip** If desired, you can continue to use the Project List grid view, go to *View* / *Switch to Table View*. When you select this view, it becomes the default in your software.

#### **Generic Import**

A command is now available under the *File* menu that allows you to import data from non-Trimble CAD and fabrication programs.

**Note –** *It is your responsibility to obtain proper layouts from the appropriate software vendors. This feature simply allows you to import data from other software applications into the AutoBid SheetMetal program.*

## **Export to Trimble® WinEst™ Software**

This release of AutoBid SheetMetal includes an export command to the Trimble WinEst software.

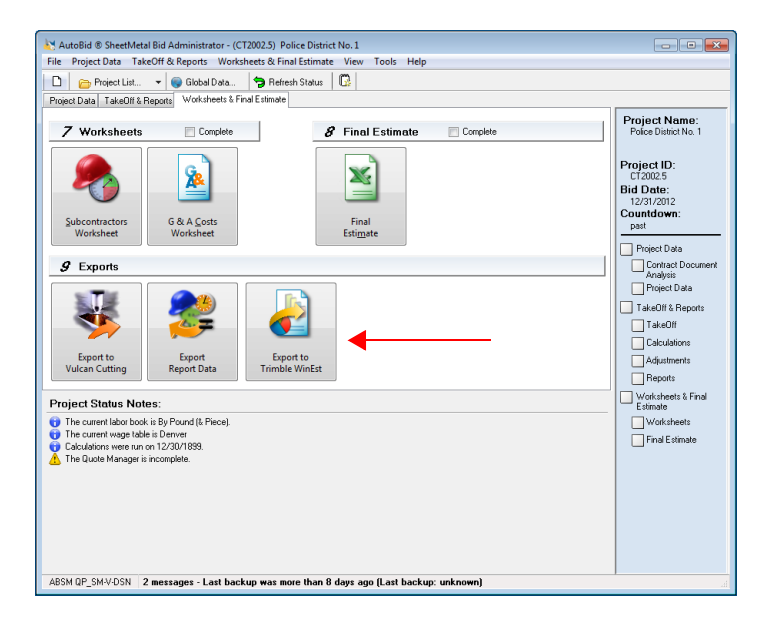

This allows you to export the Items, Descriptions, Quantity, Labor Productivity and Labor Rate, Material Unit Price, Floor, Zone and SysSymbol from the Reports module for import into the Trimble WinEst software (CSV format).

# **Global Data Administrator**

#### **Libraries**

This release of AutoBid SheetMetal includes enhanced functionality to search/find items in the Libraries.

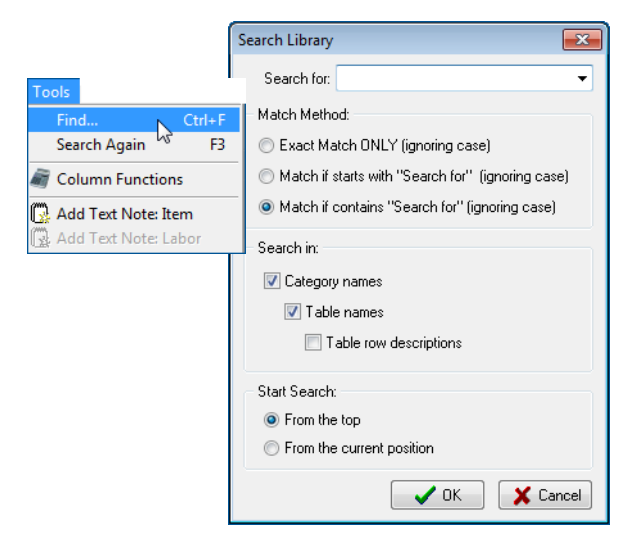

## **Definitions**

Plenum definitions now allow you to create a plenum definition with outer and inner metal, and/or filler insulation. This enhancement provides for easier adjustments in flat sheet metal pricing.

**Note –** *Due to this modification, Rapid Reports will include only those with separate metal, thickness, filler, and so on. Data reported in the Recaps may be limited also.*

# **AutoBid SheetMetal Utilities**

## **TouchMenu/Smart Menu Cleanup**

In an effort to provide an easy method to ensure you have the most up-to-date menus for the AutoBid SheetMetal application, a new command is now available in the Utilities module.

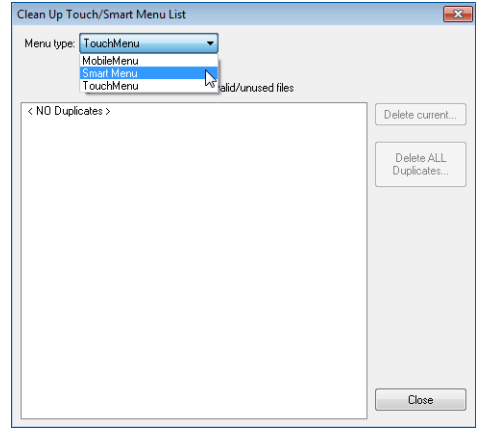

This command is available under the *Tools* menu.